# **Handleiding**

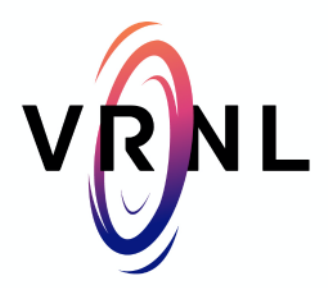

## **Inhoudsopgaven**

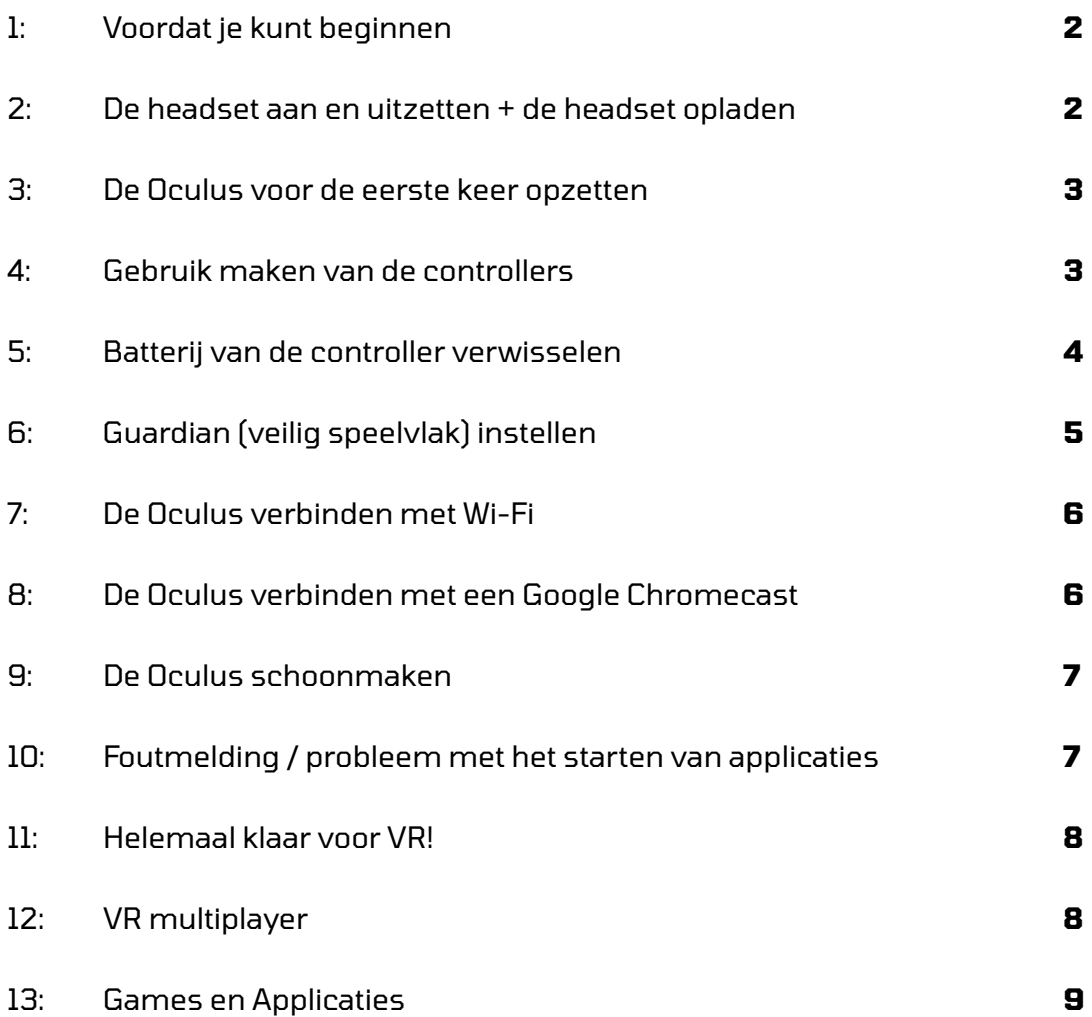

## **1: Voordat je kunt beginnen**

- Ga netjes met de headset(s) en controller(s) om
- Rook geen sigaretten of andere rookwaar in dezelfde ruimte waar de VR headsets gebruikt worden.
- Zorg ervoor dat je minimaal 1,5 bij 1,5 meter vrije speelruimte hebt per headset
- Neem voldoende pauze tijdens het spelen
- Raak de lenzen aan de binnenkant van de bril alleen aan met meegeleverde microvezel doekjes. Hiermee kan je de lens van binnen netjes schoonmaken als deze vuil of beslagen is.

#### **2: De headset aan en uitzetten + de headset opladen**

- De headset zet je **aan** door het kleine ovale knopje die zich aan de rechterkant van de bril bevindt 3 seconden in te drukken. Op de afbeelding zie je waar het knopje te vinden is.
- Om de headset **uit** te zetten druk je ditzelfde knopje weer 5 seconde in.
- Je kunt de bril in **Slaapstand** zetten door hetzelfde klopje kort in te drukken als de bril aanstaat. Om de bril weer uit slaapstand te halen druk je nogmaals kort op dit knopje.
- Mocht de batterij van de headset leeg zijn dan kun je hem weer opladen met de meegeleverde USB-C oplader. Aan de linkerkant van de headset zit een ingang om de oplader in te steken. Wanneer er een oranje lampje brand is de headset aan het opladen. Wanneer er een groen lampje brand is de batterij weer vol!

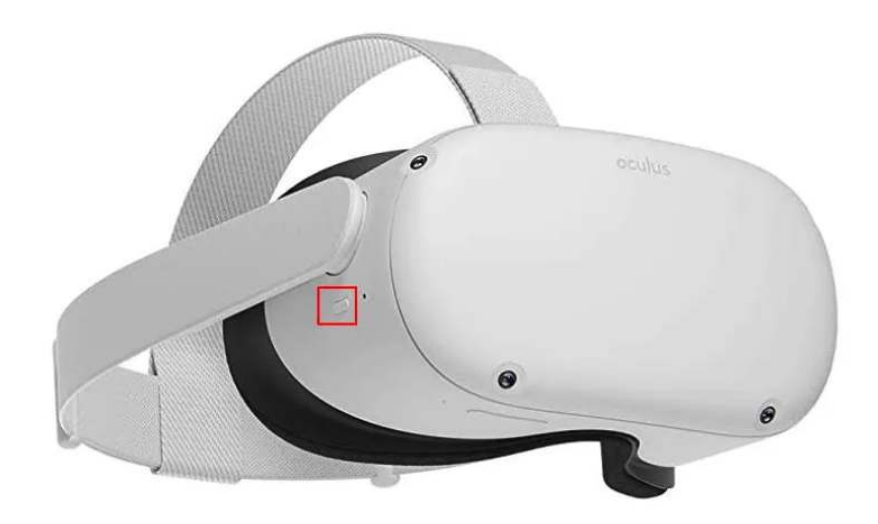

## **3: De headset voor de eerste keer opzetten + geluid aan en uitzetten**

- Stel de bril voor jou goed af door aan de achterkant van het bevestigingsonderdeel te draaien. Hiermee draai je de hoofdband van de headset strakker of losser.
- Gebruik het verstelbare klittenband aan de bovenkant om de headset op jouw hoofd af te stellen.
- Zet de headset aan door het ovale knopje aan de linkerkant van de bril ingedrukt te houden.
- Aan de onderkant van de headset zitten twee volumeknoppen om het geluid harder, zachter of uit te zetten.
- Neem de twee controllers in je hand (aan de stickers op de controllers kun je zien welke controller links en rechts is)
- Houd de **Oculus knop** (ovale knopje op de rechter controller) ingedrukt om jouw positie opnieuw in te stellen. Hierdoor centreer je de aandacht van de bril voor jouw blikveld en gebeurd de actie op de plek waar jij staat.
- **LET OP**: De ruimte die je gaat gebruiken zal niet zichtbaar zijn tijdens het spelen. Wil je een veilige speelruimte afstellen voor de veiligheid van jezelf en de spullen aanwezig in de kamer? Lees dan het stukje **Guardian instellen! (pagina 5)**

#### **4: Gebruik maken van de controllers**

Je gebruikt de controllers om zowel door het hoofdmenu te navigeren als voor het spelen van de verschillende games en VR ervaringen. VR is gemaakt zodat je alles in VR zo intuïtief mogelijk kunt besturen. De meeste knoppen van de controllers (A, B, X, Y en beide oriëntatie duim-poken) gebruik je dan ook niet zo vaak.

Functie per knop

- **Trekker**, A en B-knop: indrukken om iets te selecteren / een actie uit te voeren.
- **B en Y-knop**: indrukken om terug te gaan naar het vorige scherm / annuleren.
- **Oculus-knop**: één keer kort indrukken om applicaties / thuisscherm op te roepen OF ingedrukt houden om te positie van je headset opnieuw in te stellen.
- **Menu-knop**: één keer kort indrukken om het menu van het spel wat je aan hebt staan te weergeven.
- **Greep-knop**: Indrukken om objecten vast te pakken. Door je vinger van de knop te halen laat je objecten ook weer vallen.

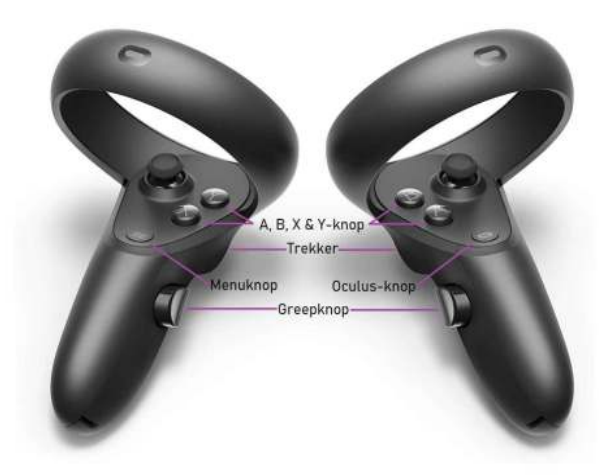

### **5: Batterij van de controller verwisselen.**

- Soms moet de batterij van de controller verwisseld worden als je de headset niet meer lijkt te kunnen gebruiken. (meestal krijg je eerst een melding dat de batterij bijna leeg is)
- Het kan zijn dat de controller in **slaapstand** staat. Je haalt een controller uit slaapstand door een willekeurige knop in te drukken. Kun je daarna nog steeds niets dan moet de batterij verwisseld worden.
	- 1: Verwijder het batterijklepje van de controller door voorzichtig het batterij paneel met je duim omlaag te schuiven.
	- 2: Verwijder de batterij en vervang deze op de aangegeven wijze met een nieuwe, volle batterij. (De groene meegeleverde batterijen mag je in een vakje van de reiskoffer doen en mee terugsturen zodat ze hergebruikt kunnen worden)
	- 3: Schuif het batterijklepje weer rustig terug op zijn plaats en gebruik een van de knoppen om de controller weer te activeren.

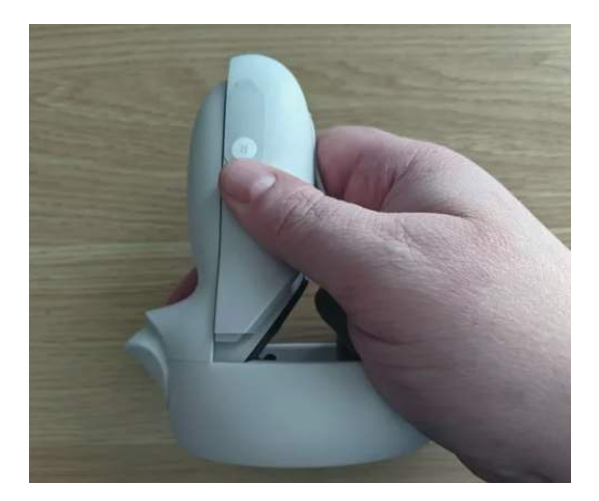

## **6: Guardian (veilig speelvlak) instellen**

Met het instellen van de guardian zorg je dat je veilig kunt spelen zonder ergens tegenaan te botsen als je de Oculus headset op hebt. Door het instellen van een guardian zal er in VR een digitale muur geprojecteerd worden wanneer je in de buurt kom van de door jou aangegeven grenzen van de speelruimte. Zo worden ongevalletjes voorkomen.

- Soms zal de headset gelijk vragen of je een guardian wilt instellen op het moment dat je hem aanzet. Volg dan de instructies op het scherm.
- Als de headset niet automatisch een guardian instelt kun je dit handmatig doen door de volgende stappen te volgen:
	- 1: Druk eenmaal kort de oculus knop op de rechter controller in om het thuisscherm op te roepen. (Tenzij deze zich al op het scherm bevind)
	- $\circ$  2: Selecteer in de onderste menubalk links het knopje waar ook het WIFI tekentje zich bevindt.
	- 3: Nu vind je in de rechterbovenhoek de knop 'instellingen', selecteer deze.
	- $\circ$  4: Aan de linkerkant vind je een rij met verschillende instellingen opties. Scroll in deze rij naar beneden totdat je de 'ontwikkelaar' optie tegenkomt en selecteer deze.
	- 5: Hier vind je de optie 'guardian'. Je kunt deze aanzetten door het aanwezige schuifje te selecteren. Nu kun je de stappen in het scherm volgen om de guardian in te stellen.

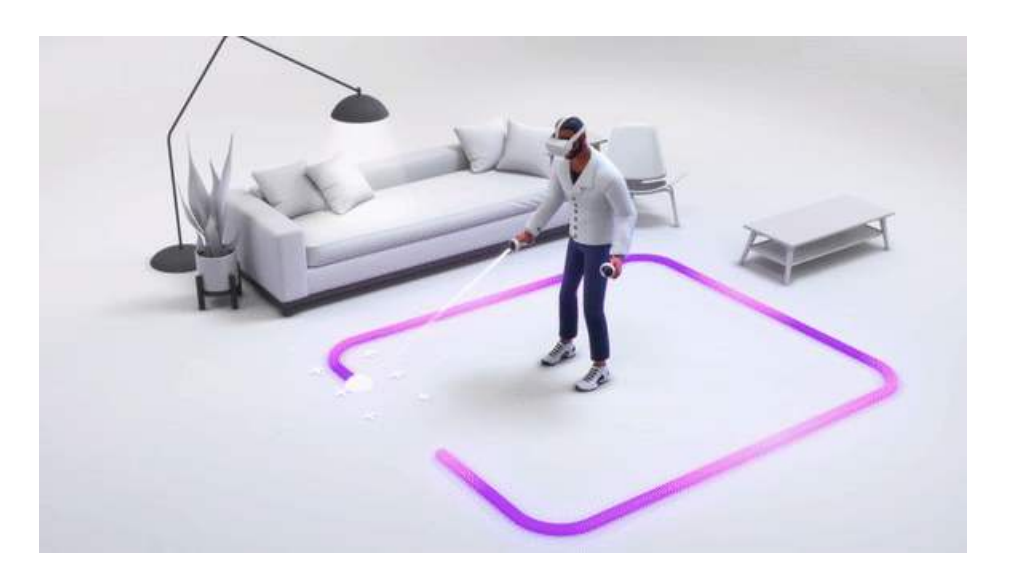

## **7: De Oculus verbinden met Wi-Fi**

Soms is het nodig om de headset te verbinden met een Wi-Fi netwerk. Bijvoorbeeld als je gebruik wilt maken van VR Youtube, of voor het spelen van bepaalde (multiplayer) spellen spelen die netwerkverbinding nodig hebben.

- 1. Zet de headset aan en op je hoofd.
- 2. Roep het thuismenu op door één keer kort op de Oculus knop op de rechter controller te drukken.
- 3. Links-onder in de menubalk vind je het Wi-Fi icoontje. Selecteer deze.
- 4. Vanuit hier vind je een groot vlak waarin Wi-Fi vermeld staat. Hier kun je zelf je eigen Wi-Fi netwerk selecteren en jouw wachtwoord invoeren om de headset met het netwerk te verbinden.

## **8: Oculus verbinden met een Google Chromecast**

Door de Oculus headset te verbinden met een Chromecast wordt het mogelijk om te zien wat er zich in de VR bril afspeeld. Op deze manier kan iedereen meekijken met de VR wereld!

- 1. Zorg er voor dat de Chromecast met een stopcontact verbonden is en dat de HDMI kabel op het gewenste beeldscherm is aangesloten.
- 2. Het beeldscherm moet op de juiste source plek gezet worden zodat de Chromecast zichtbaar is.
- 3. Meld jezelf aan met de Google applicatie en zorg ervoor dat de Chromecast klaar voor gebruik is.
- 4. Zowel de headset die je wilt laten verschijnen op het beeldscherm als de Chromecast moeten met hetzelfde Wi-Fi netwerk verbonden zijn.
- 5. Zet nu de Oculus headset op en aan.
- 6. In het thuis menu, die je oproept door één keer kort op de Oculus knop op te drukken, zit rechtsonder in de menubalk een groene pijl (delen). Selecteer dit icoontje.
- 7. Selecteer in het volgende scherm **CASTEN**
- 8. Nu moet 'oculus app' in beeld verschijnen. Selecteer deze.
- 9. Als deze stappen goed doorlopen zijn en beide apparaten zijn met hetzelfde Wi-Fi netwerk verbonden zal er in het scherm van de VR bril een rood lampje verschijnen en zal het beeld van de VR bril op het beeldscherm waar de Chromecast mee verbonden is getoond worden.

## **9: Oculus Quest schoonmaken**

- Indien de lens aan de binnenkant beslagen of vies is mag je deze alleen schoonmaken met de meegeleverde microvezel doek(jes). Als je andere stoffen of soorten doekjes gebruikt komen er krassen op de lens.
- De buitenkant van de Oculus headset, de controllers en de rubberen omhulsing die tegen je gezicht aan zit kun je het best schoonmaken met vochtige (alcoholische) schoonmaakdoekjes.

## **10: Foutmelding / probleem met het starten van applicaties**

In het zeldzame geval dat de Oculus bril geen connectie meer maakt met het Facebook gekoppelde account dan kan het gebeuren dat de beschikbare applicaties en spellen niet meer beschikbaar lijken te zijn op de Oculus bril. Het door jou gekozen spel start dan niet meer, er komt een foutmelding of de applicatie is helemaal niet meer beschikbaar. In dit laatste geval is het lijstje met geïnstalleerde applicaties (vrijwel) leeg. Dit probleem is simpel op te lossen door de volgende stappen te doorlopen.

- 1. Ga na welk account er op de betreffende bril geinstalleerd staat. Dit kun je zien door te controleren welke kleur sticker er op de bovenkant van de Oculus bril geplakt zit. Aan de kleur **groen** zit account **Elon Flusk** gekoppeld. Aan de kleur **Geel** zit account **Rodney Stew** gekoppeld. Aan de kleur **Rood** zit account **Koning Willemse** gekoppeld. Aan de kleur **Wit** zit account **Gate Bills** gekoppeld.
- 2. Selecteer op de meegeleverde telefoon het overeenkomende profiel. Dit doe je door de telefoon te ontgrendelen (code is 0000), naar de instellingen te gaan en vervolgens gebruikers aan te klikken. Klik hier het juiste account aan die overeenkomt met de kleuren sticker op de VR bril.
- 3. Open nu de Oculus app en log automatisch in. Oculus zal aangeven dat je inlogt met het juiste facebook account. Klik op doorgaan met (accountnaam).
- 4. Ga naar apparaten in de Oculus app.
- 5. Nu is het van belang om het serienummer van de Oculus bril te vinden. Om deze te vinden verwijder je de linkerkant van de hoofdstrap zoals aangegeven op de

afbeelding. Het onderdeel komt vanzelf los als je de rechterkant van het onderdeel van de bril probeert los te maken. Het serienummer bevindt zich onder de QR-code.

6. Je kunt nu in de Oculus app, als je 'apparaten' hebt gevonden, de Oculus bril koppelen door de telefoon naast de bril te leggen en het serienummer aan te klikken.

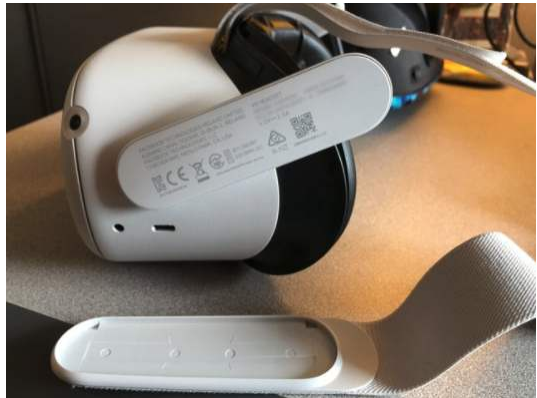

Zodra het bolletje naast het serienummer groen wordt en er 'verbonden' staat aangegeven is de Oculus bril weer gekoppeld met het facebook account en zullen de applicaties in de Oculus bril weer beschikbaar zijn.

#### **10: Helemaal klaar voor VR!**

Je weet nu alles wat je moet weten over het gebruiken en navigeren van onze VR brillen! Nu ben je vrij om alle applicaties en games uit te proberen. Speel de gaafste spellen en haal de hoogste scores op de talloze games en VR ervaringen die we voor jou beschikbaar heb gemaakt.

## **11: VR multiplayer**

Samen spelen in VR is natuurlijk nog leuker dan alleen! **Blaston en Cook-out** kunnen bijvoorbeeld perfect samen gespeeld worden. Om samen een spel te kunnen spelen moet je rekening houden met de onderstaande punten.

- Allebei de VR headsets moeten verbonden zijn met hetzelfde Wi-Fi netwerk. (Om te verbinden met Wi-Fi zie bladzijde 6)
- De headsets die gebruikt worden om samen te spelen moeten met verschillende accounts ingelogd zijn. Iedere headset van VR Nederland is voorzien van een gekleurde sticker die op de bovenkant van de headset zit. Aan iedere kleur is een ander account gekoppeld. Zolang de headsets die met elkaar willen samenspelen niet dezelfde kleur sticker zal je geen problemen ervaren.
- **LET OP:** Mocht het gebeuren dat er bij het opstarten van een applicatie aangegeven wordt dat het spel niet gespeeld kan worden omdat het spel al in gebruik is, dan is een andere huurder toevallig ook het spel aan het spelen. Probeer het dan na een half uurtje nog eens. We zullen ten aller tijden proberen dit te voorkomen.

### **12: Games en applicaties**

#### **Blaston**

Maak je klaar voor een uitdagend duel! Blaston is een futuristische multiplayer combat game waarin jouw skills, strategie en snelheid getest worden. Maak gebruik van een

geweldig arsenaal aan futuristische, high-tech wapens om je tegenstander in te maken. Strijdt als een gladiator in een een-op-een battle met je vrienden. Wie moet er als eerste de ring verlaten?

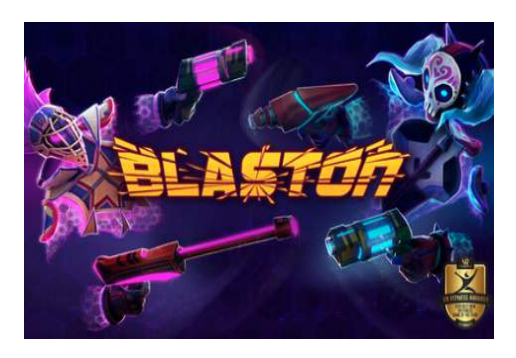

#### **Cook-out**

"Uw bestelling is klaar!". Vorm een team met je vrienden en stil de … honger van de bewoners van het sprookjesbos. Het tevreden houden van de gasten kost een snufje samenwerking, een dosis communicatie en handvol haast-haast-haast! Samenwerking is essentieel in dit spel: geen enkele speler beschikt over alles wat hij nodig heeft. Om

ervoor te zorgen dat elke maaltijd overheerlijk wordt heb je de hulp van je teamgenoten nodig. Speel de 50+ levels in je eentje als onderdeel van een virtueel team of met je vrienden (2-4 spelers).

Perfect voor het trainen van samenwerking: Cook-out is de winnaar van de Best Cooperative Multiplayer award 2020.

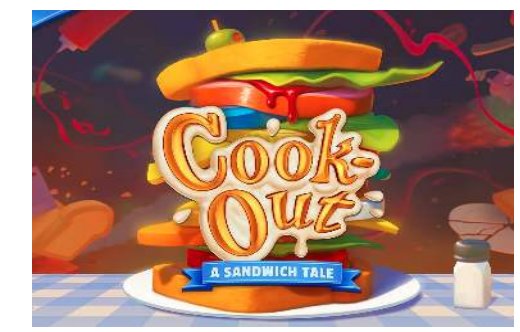

#### **Acron: attack of the squirrels**

De gouden eikels worden gestolen! Het is aan jou en je vrienden om ze te beschermen, óf te stelen…. Kruip in de huid van de eeuwenoude eik of de sluwe eekhoorns in s werelds eerste multiplatform VR game: speel in VR en op je smartphone. Verdedig als Eikenboom de gouden eikeltjes tegen de sluwe Eekhoorns die alles op alles zullen zetten om hun de

eikels in handen te krijgen. De groep eekhoorns moet op hun beurt samenwerken om de gouden eikels te stelen van de oude Eikenboom. Acron is de perfecte toevoeging aan jouw spelletjesavonden en de ideale game voor VR beginners: het is makkelijk te begrijpen en iedereen kan tegelijk spelen. Werk met elkaar en tegen elkaar!

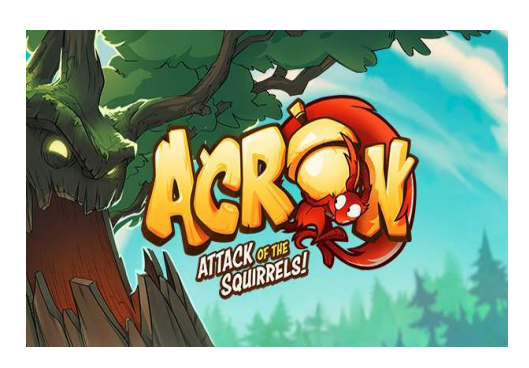

#### **Angry Birds VR**

Ga mee met Red, Chuck, Bomb en de Blues en redt de gestolen eieren van Varkens Eiland. Duik in het Angry Birds VR: Isle of Pigs game avontuur en meer dan 100 levels boordevol fun! Ontdek het onbewoonde eiland waar de gierige groene varkens graag

vakantie vieren, katapult jezelf naar de overwinning door Dr. Frankenzwein te verslaan, en ontdek eindeloos veel levels met de online level builder!

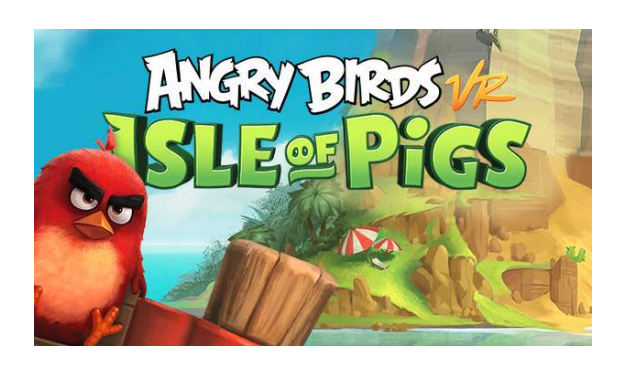

#### **Bait!**

Welkom op Bait! Eiland! Help jouw baas door een uiterst zeldzame vis te vangen en hiermee het aquarium te redden van faillissement. Bait! Is een perfect spel om jouw eerste stappen in de wereld van VR mee te zetten: Sit back and relax! Geniet van pittoreske vissers plekken en een kleurrijk scala aan fantasievolle vissen. En let op! Net als

bij real life vissen moet je oppassen dat de lijn niet breekt! Tijdens dit spel zul je ontzettend veel verschillende vissen vangen en bevriend raken met de locals. Kan jij loyaal blijven aan zowel je baas als je nieuwe vrienden? Can you catch them all?

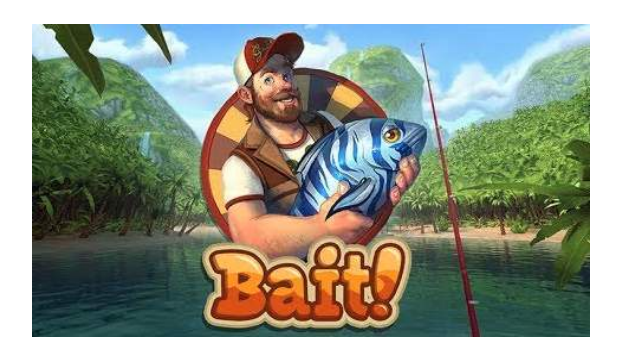

#### **Ohshape**

Een Workout zonder dat je het doorhebt? Ohshape is een VR game waarin je op de maat van de muziek je lichaam in allerlei bochten wringt om door de vorm in de muur te passen. Net zoals in het tv-programma "Hole in the wall". Deze unieke manier van

bewegen zal je laten zweten terwijl je obstakels ontwijkt, door muren heen slaat, en gekke poses aanneemt om door elke muur heen te komen. Ohshape is leuk voor het hele gezin en tovert jouw woonkamer om met de leukste beats.

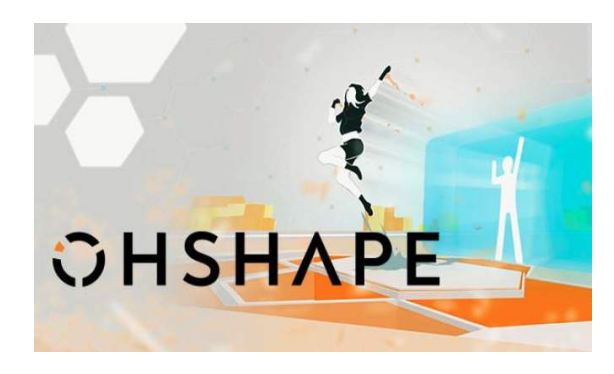

#### **Tilt Brush**

Ervaar schilderen zoals je nog nooit gedaan hebt! De kamer is jouw canvas en het palette is jouw verbeelding. Met Tilt Brush zijn de mogelijkheden eindeloos! Stap in je kunstwerk en laat jouw creativiteit de vrije loop met 3D

Verfstreken, of gebruik special effects zoals sterren, licht of zelfs vuur! Van krabbelaar tot picasso: iedereen kan in no time zijn creativiteit zijn gang laten gaan!

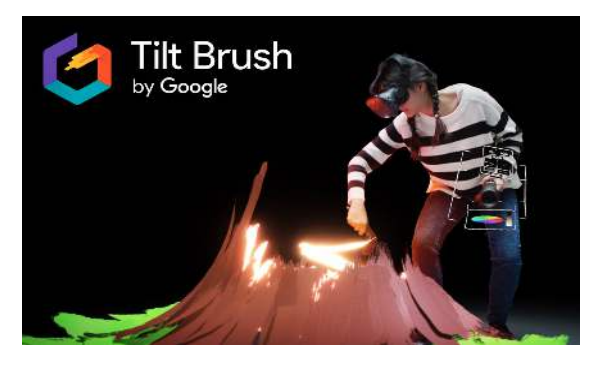

#### **Epic rollercoaster**

Is het slecht weer, heb je geen zin om helemaal naar het pretpark te gaan maar wil je toch wel de sensatie van achtbanen beleven? Met epic roller coaster haal je de achtbaan

gewoon zelf in huis! Beleef achtbanen in verschillende te gekke scenario's, van een tropisch eiland tot een achtbaan in de tijd van dinosauriers, met epic Roller coaster zit er voor iedereen wat bij!

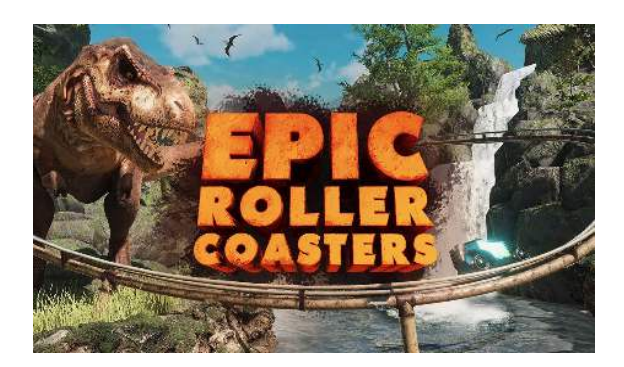

#### **Nature tracks**

Nature tracks is een applicatie die je helemaal tot rust laat komen. Stap met een druk op de knop de savanne in om in VR een kijkje te nemen van dit prachtige landschap! Wil je liever relaxen op een onbewoond eiland? Ook dat kan! Met Nature tracks verplaats je je naar verschillende adembenemende omgevingen speciaal voor VR vormgegeven.

Gewoon lekker vanaf de bank je laten verwonderen door de mogelijkheden van VR zonder een specifiek spelelement of doel.

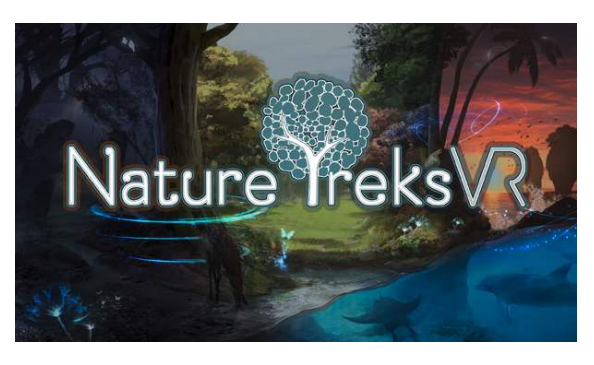